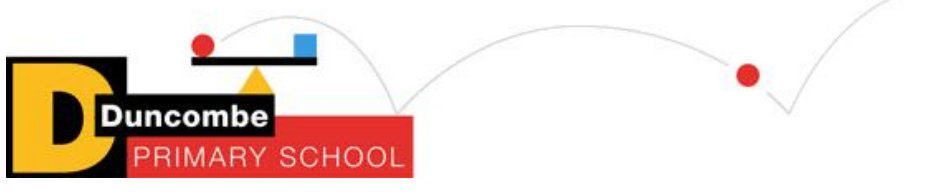

# **How to use google classroom**

# Sign in for the first time:

1. Go to [classroom.google.com](https://classroom.google.com/) and click Go to Classroom.

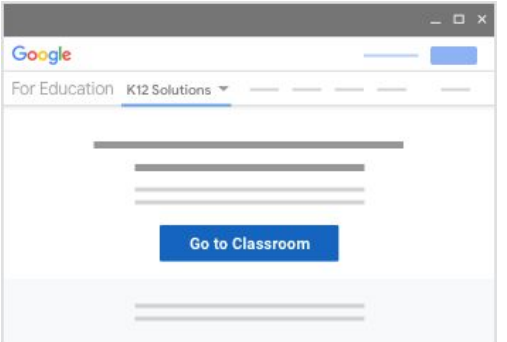

2. Enter your username and click Next. It is usually

[firstnamelastname@duncombeprimary.co.uk](mailto:firstnamelastname@duncombeprimary.co.uk) You should have been sent this but can ask for it from the school office or by emailing your class teacher (use the class name for this email address, e.g. martinlutherking@duncombeprimary.co.uk)

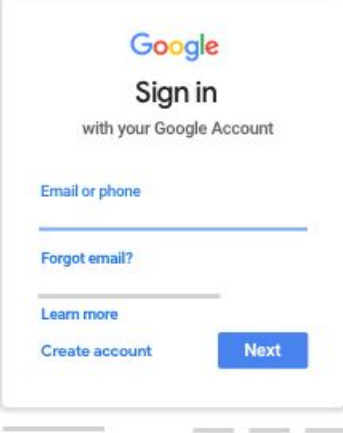

3. Enter your password and click Next.

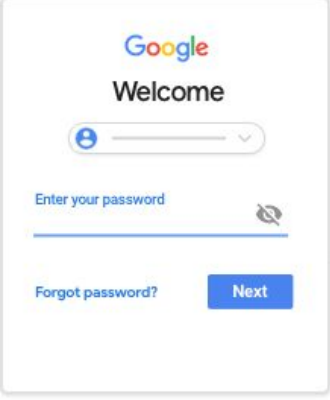

4. If there is a welcome message, read it and click Accept.

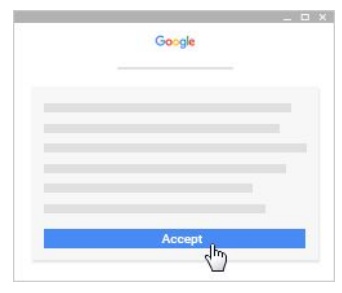

5. If prompted, click Get Started.

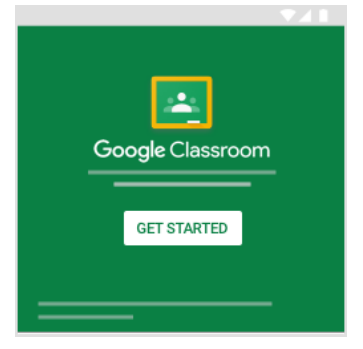

6. Your year group/class should already be loaded for you. Click on your class (you should only see one option here)

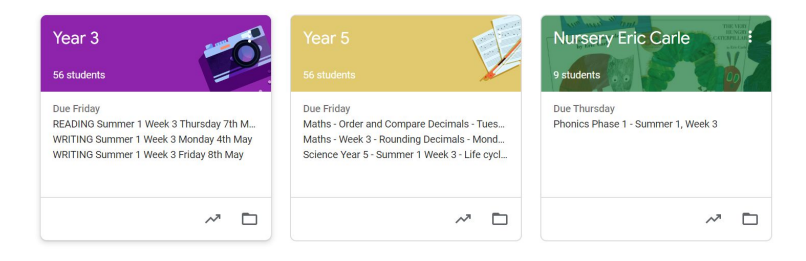

7. The class homepage has a stream showing the work assigned and any messages from your teacher. A Year 3 example is below:

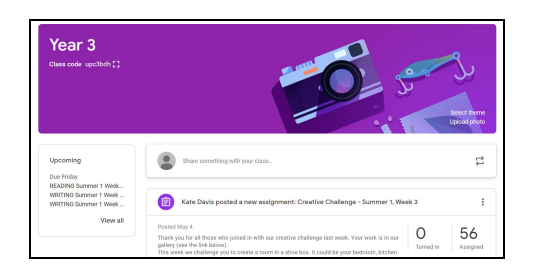

You can click on 'classwork' at the top to see all the assigned work. See example below:

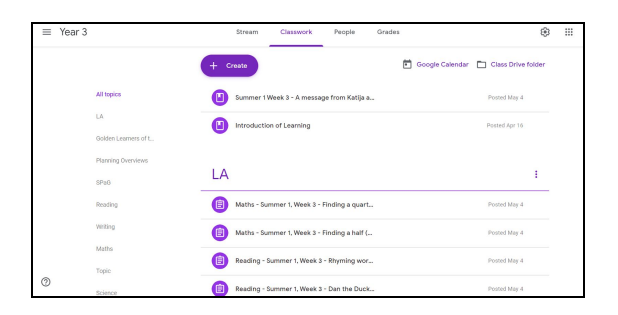

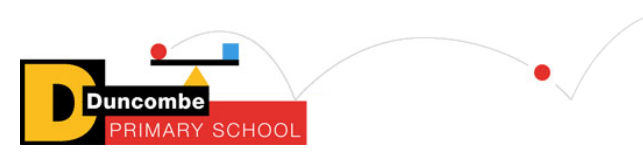

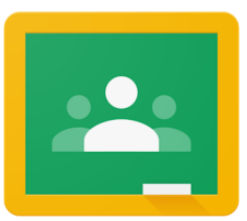

## **How to send teachers your work on Google classroom**

There are two ways to submit work on Google classroom:

- Write directly on the Google doc/slides put up by the teacher
- Send a picture of the paper copy

Here's how to do that.

An assignment will look like this:

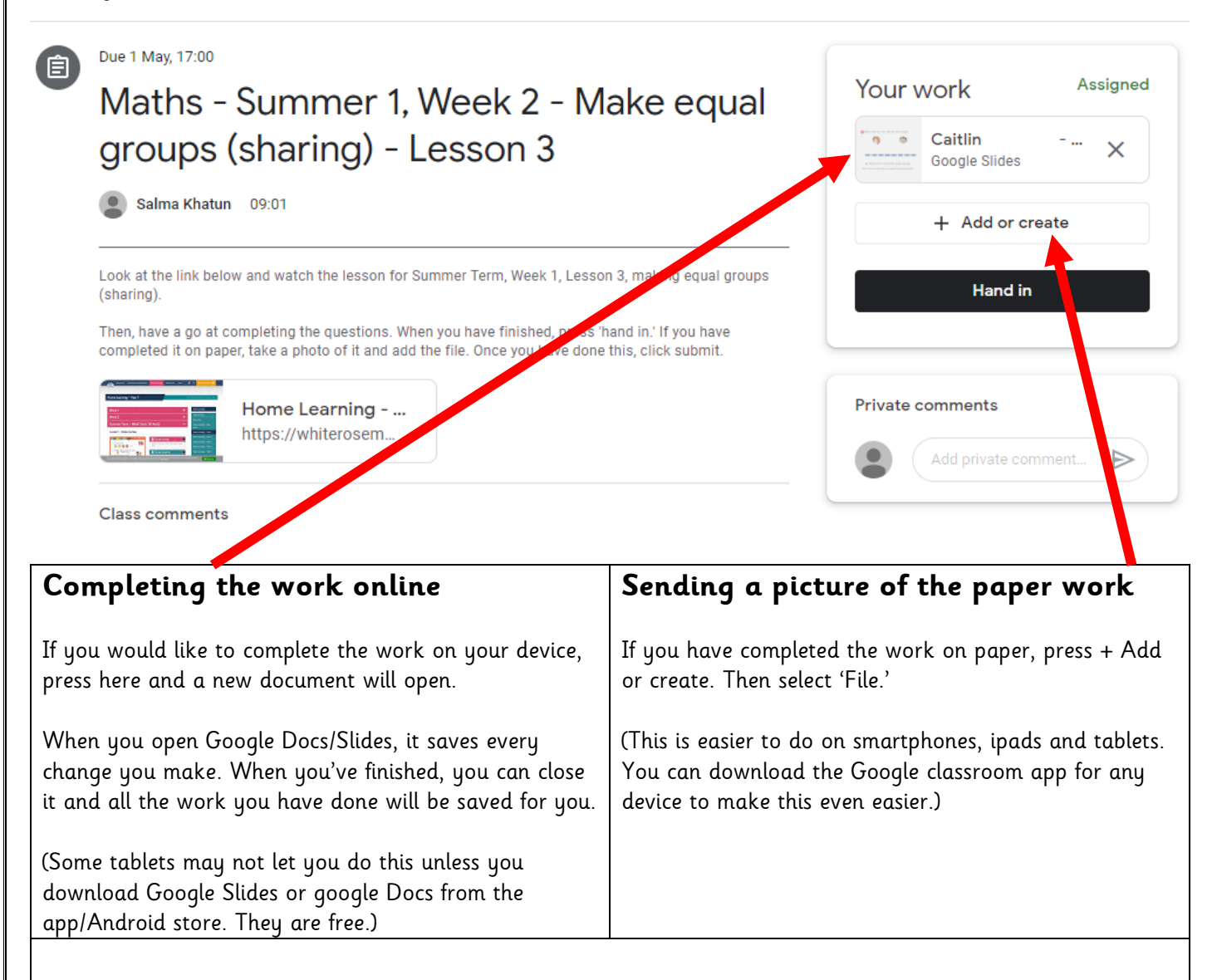

### **Remember to press "Hand In" after you have followed one of these steps.**

If you press "Hand In" before you've done this, your teacher will receive an empty worksheet with nothing on it!

Remember, if you have any issues, use the "Private Comments" box to send a message directly to your teacher, and they may be able to help.

Any problems once on google classroom? Click 'Private comments' box on the right and send a message to your teachers explaining what you are struggling with.

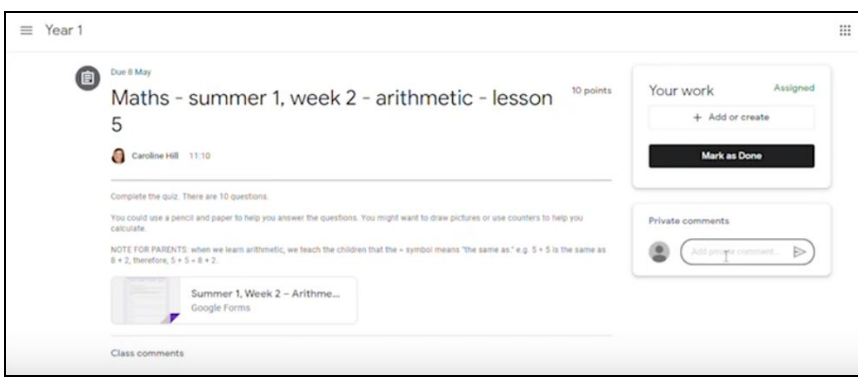

This link will take you to a video of Caroline and Katija explaining all of the above, demonstrating a they explain each step: <https://youtu.be/DHxBlBpSDTY>

#### Why use google classroom?

- 1. Your teacher will explain the work you have to do each week and how to do it.
- 2. There will be links to videos that will help you do your work.
- 3. You can send your work to your teacher.

You do not have to do the work on a device. It can be done on paper and uploaded easily onto google classroom so does not have to mean a lot more access to a computer or device.

You weekly overview will look like this:

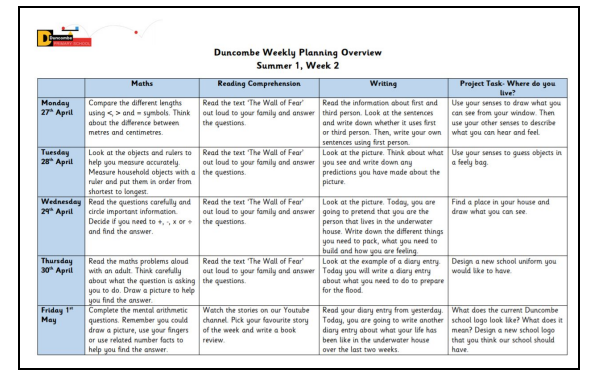

The overview will have three assignments highlighted (one maths, one reading and one writing) that you should be submitting to your teacher by the end of the week.

Golden Learners will be chosen by the teachers each week and put on google classroom to celebrate the hard work you are doing at home.

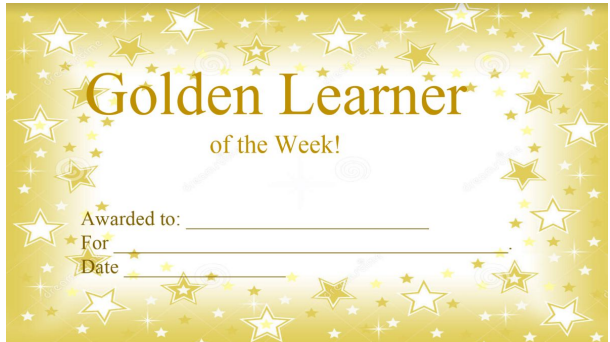